IBM<sup>®</sup> WebSphere<sup>®</sup> Commerce V7 Feature Pack 1 - Lab exercise

# **Inventory and tax sharing**

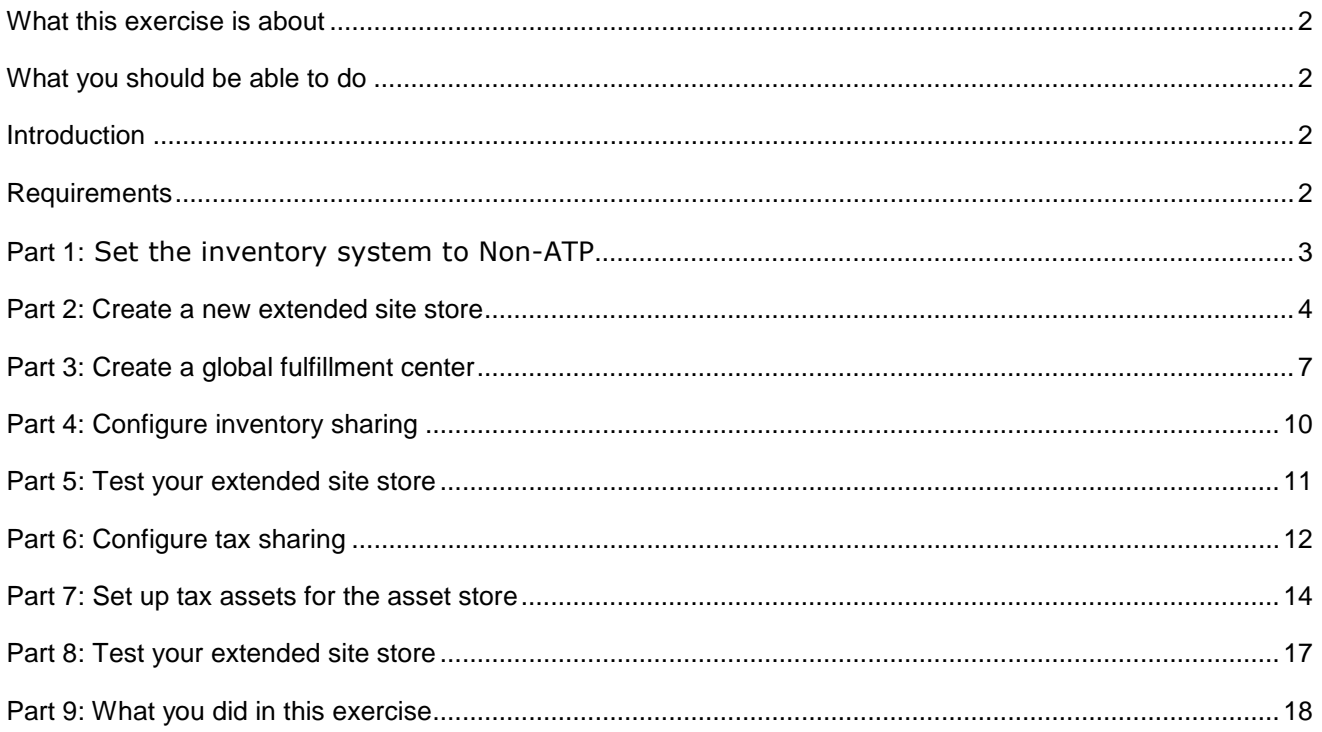

## **What this exercise is about**

 In this tutorial, you will learn how to configure an extended sites store to share non-ATP inventory with a global fulfillment center belonging to an asset store. This configuration saves loading inventory data for each new extended sites store individually. You will also learn how to configure tax information in an asset store and share it with extended site stores. In order to complete this lab you should be familiar with the following concepts:

- Extended sites store model
- Fulfillment centers
- $\bullet$ • Tax configuration
- $\bullet$ Data load utility

This tutorial should take approximately 90 min to complete.

## **What you should be able to do**

After completing this exercise, you should be able to:

- Configure an extended sites store to share inventory with an asset store
- Configure an extended sites store to share tax configuration with an asset store

#### **Introduction**

The following naming conventions are used in the exercises:

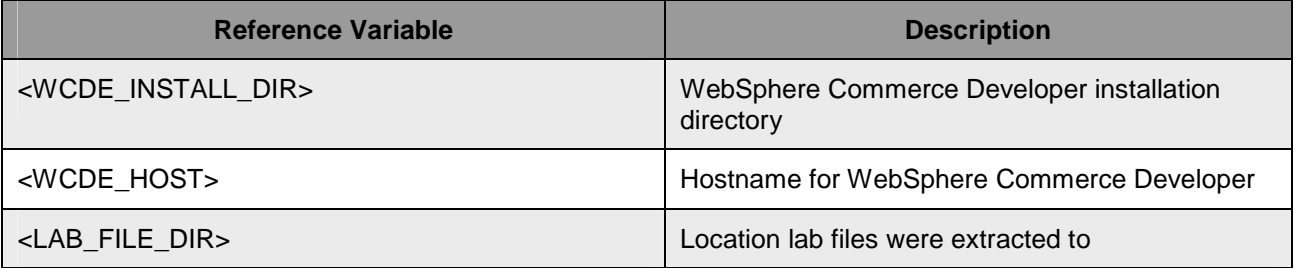

 The compressed file, InventorySharingLab.zip, provided with this lab contains the files referenced in these lab instructions.

#### **Requirements**

Before beginning this lab, ensure you have:

- Installed WebSphere Commerce V7 fix pack 1
- Installed WebSphere Commerce V7 feature pack 1
- Completed feature enablement

## Part 1: Set the inventory system to Non-ATP

 In this part of the lab, you will prepare your system to test non-ATP inventory sharing. The default inventory system for the Madisons extended site stores is ATP.

- \_\_\_\_ 1. Update the inventory system for the Madisons storefront asset store. \_\_ a. Open WebSphere Commerce Developer and start your test server. \_\_ b. Open a browser window and go to **https://localhost/webapp/wcs/admin/servlet/db.jsp**  \_\_ c. Enter the SQL below to set the inventory system for the Madisons storefront asset store to non-ATP. update STORE set INVENTORYSYSTEM=-2 where STORE\_ID in (select STOREENT\_ID from STOREENT where IDENTIFIER = 'MadisonsStorefrontAssetStore'); Enter SQL statements then click Submit Query. Terminate all SQL statements with a semi-colon (;) update STORE set INVENTORYSYSTEM=-2 where STORE ID in (select STOREENT ID from STOREENT where  $\blacktriangle$  $\vert$ IDENTIFIER = 'MadisonsStorefrontAssetStore'); Submit Query Clear All
	- \_\_ d. Click **Submit Query**.
	- \_\_ e. Restart your WebSphere Commerce test server.

#### **Part 2: Create a new extended site store**

In this part of the lab, you will create a new e-site store that you will later configure to share inventory.

- \_\_\_\_ 1. Log in to the WebSphere Commerce Accelerator for the Extended Sites Hub store
	- \_\_ a. Open the hints and tips page at **<WCDE>\hintsandtips.html**
	- \_\_ b. Launch the WebSphere Commerce Accelerator using the link provided in the **Useful URLs**  section
	- \_\_ c. Log in to Accelerator.
	- \_\_ d. Select the **Extended Sites Hub** store and click **OK**.

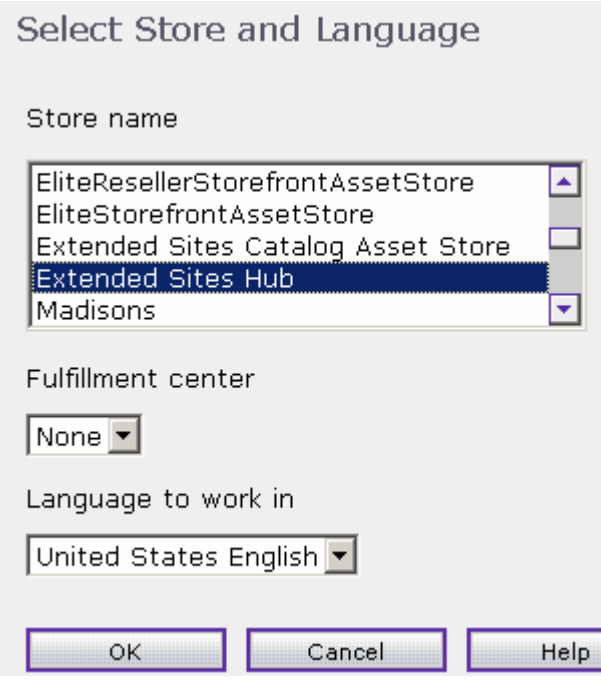

- **2.** Create the new extended sites store.
	- \_\_ a. In the Accelerator menu bar, select **Extended Sites** > **New Store.**
	- \_\_ b. On the General page, enter the values as shown in the screen capture below. When you are finished, click **Next**.

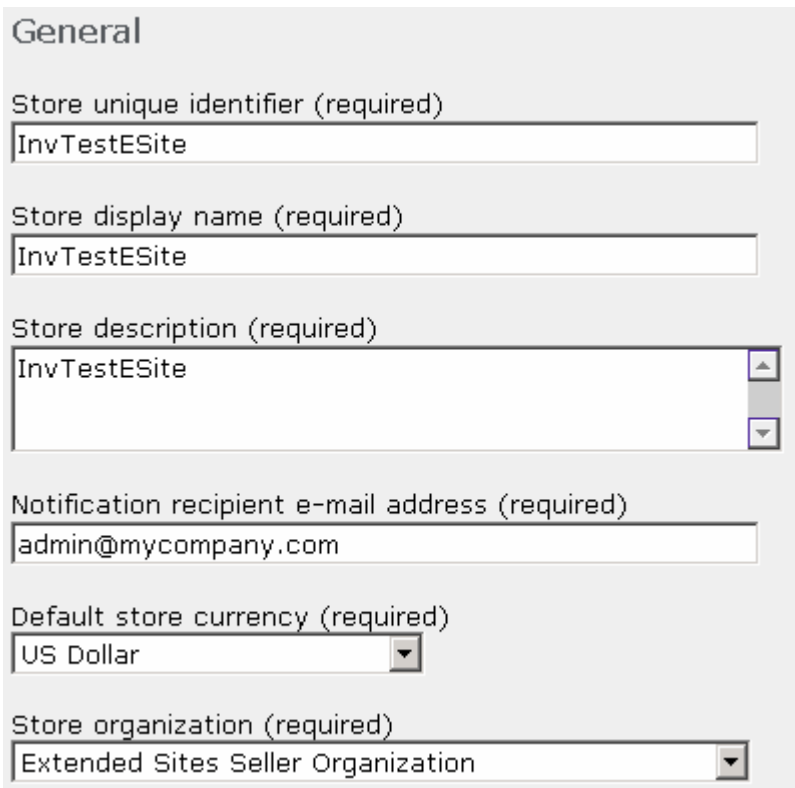

- \_\_ c. On the **Store Type** panel, select **MadisonsStorefrontAssetStore** and click Next.
- \_\_ d. On the **Catalog** panel select **Extended Sites Catalog Asset Store** and click Next.
- \_\_ e. On the **Payments** panel, select some payment types for your test store. Click **Next** and then click **Finish** on the summary page.
- \_\_ f. When the store creation completes, write down the store URL or bookmark the store using the button provided.
- \_\_ g. Click **Close**.
- **2. 2. Open the new extended sites store.** 
	- \_\_ a. In the Accelerator menu bar, select **Extended Sites** > **View Stores.**
	- \_\_ b. Select the store **InvTestESite** and click **Open**.
- \_\_\_\_ 4. Test the new store.
	- \_\_ a. Open a browser and go to the URL for the new store. This is the URL you wrote down or bookmarked in step 2f above. If you do not know the URL, you can find it by returning to the View Stores page in Accelerator and clicking on the **InvTestESite** link.
	- \_\_ b. Try to add an item to your shopping cart. Since there is no inventory specified for this e-site, you will see the error message shown below. In the next part of the lab you will configure inventory sharing so this e-site can share the asset store inventory.

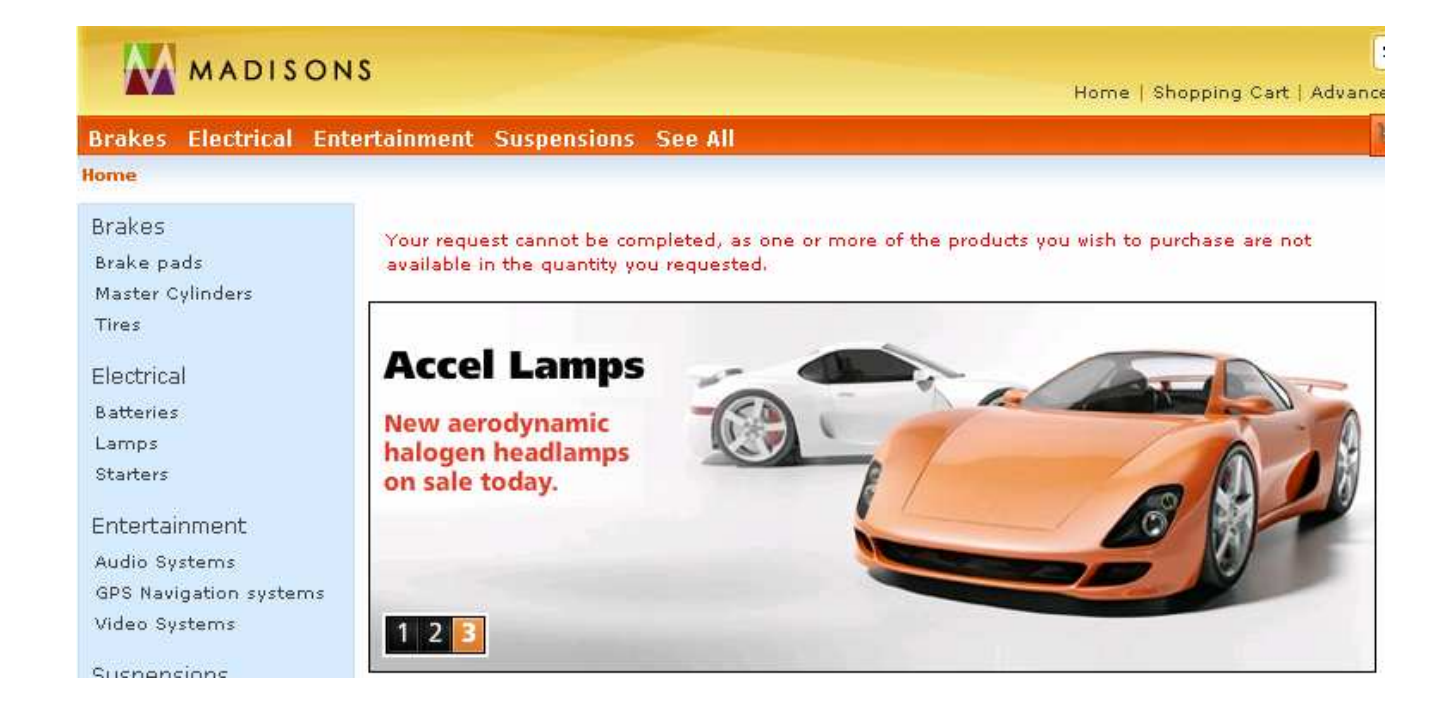

## **Part 3: Create a global fulfillment center**

 In this part of the lab, you will learn how to define a fulfillment center for an asset store. The inventory data for this fulfillment center will be shared by your extended sites stores.

- **1.** Enable fulfillment center management in the catalog asset store.
	- \_\_ a. Open WebSphere Commerce Developer and navigate to the folder **WC** > **xml** > **tools** > **common**. Open the file **CommerceAcceleratorCPS.xml**. This file controls the menu options for the Extended Sites Catalog Asset Store.
	- $\_$  b. Locate the line <menuitem name="products" and add the following code above this line:

```
<menuitem name="store"
           enabled="true"
           users="logMgr makMgr seller salesMgr catMgr podMgr">
<node name="fulfillmentCenters"
     url="$webapp_accelerator$NewDynamicListView?ActionXMLFile=
inventory.FFMCenterList&cmd=FFMCenterListView"
      users="actRep logMgr seller"/>
</menuitem>
```
\_\_ c. The updated file should look like the screen capture below.

```
<menuitem name="store"
           enabled="true"users="logMgr makMgr seller salesMgr catMgr podMgr">
   <node name="fulfillmentCenters"
         {\tt url} = "Swebapp\_accelerator \S NewDynamic {\tt C} is \verb|Wiew?ActionX0EFile = inventory. FFMCenterList \verb|tamp;cm| = FFMCenterList \verb|View" | \\users="actRep logMgr seller"/>
</menuitem>
<menuitem name="products"
          enabled="true"
           taskUsages="all"
          users="catMgr"
```
- \_\_ d. Save and close the file.
- \_\_ e. Restart your WebSphere Commerce test server.
- **2.** Create a global fulfillment center for the asset store.
	- \_\_ a. If you are still logged in to Accelerator, use the **Select** button in the top left corner to select a new Select > store.
	- store. **Entity of the control of the store.**<br>Let us also b. If you closed Accelerator, open it again and log in.
	- \_\_ c. Select the **Extended Sites Catalog Asset Store** and click **OK**.

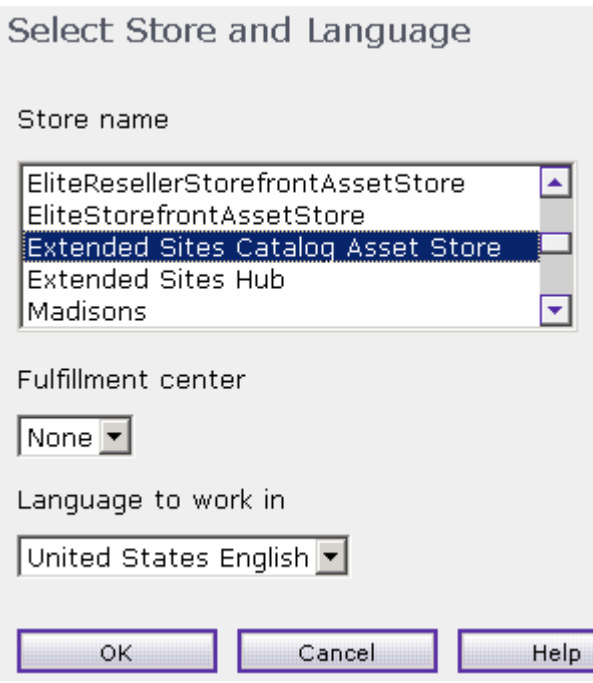

\_\_ d. In the Accelerator menu bar, select **Store** > **Fulfillment Centers** and the click **New…** 

\_\_ e. Fill in the fulfillment center details as shown in the screen capture below.

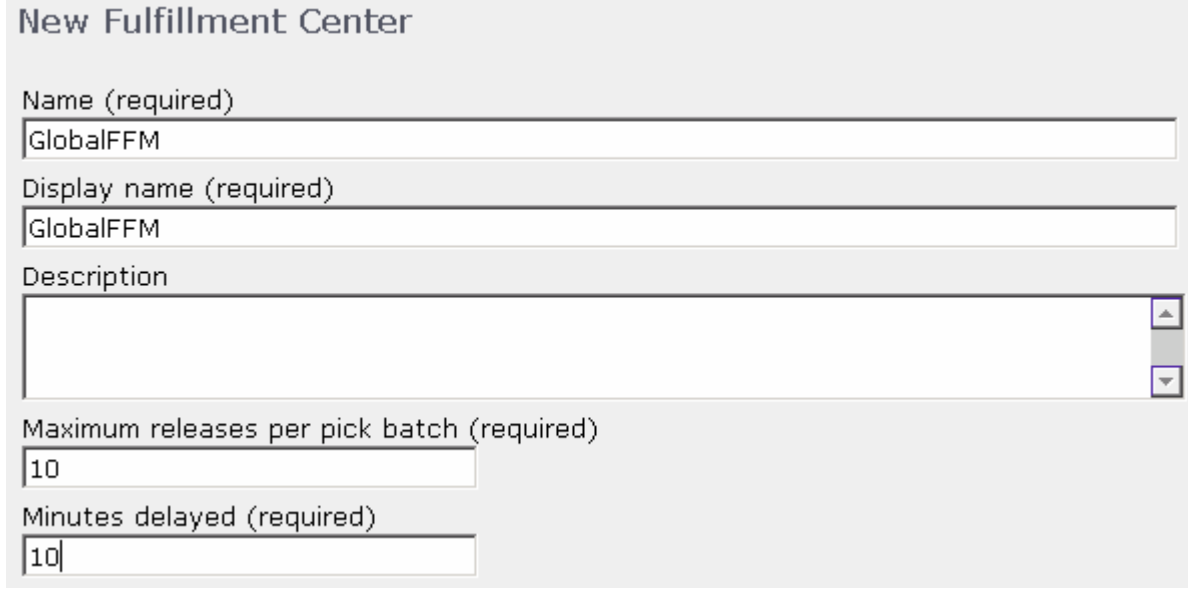

\_\_ f. Click **OK**.

- **1.** 3. Load inventory for the new fulfillment center.
	- \_\_ a. Stop your WebSphere Commerce test server.
	- \_\_ b. Open the WebSphere Commerce Information Center and navigate to **Developing > Persistence layer > Data Assets > Working with the data load utility > Running the data load utility in the WebSphere Commerce development environment**

 \_\_ c. Using the instructions provided in the Information Center, create a Run Configuration to load inventory into the new fulfillment center. In the **Program arguments** field, enter <LAB\_FILE\_DIR>\InventorySharingLab\wc-dataload-invsharing.xml

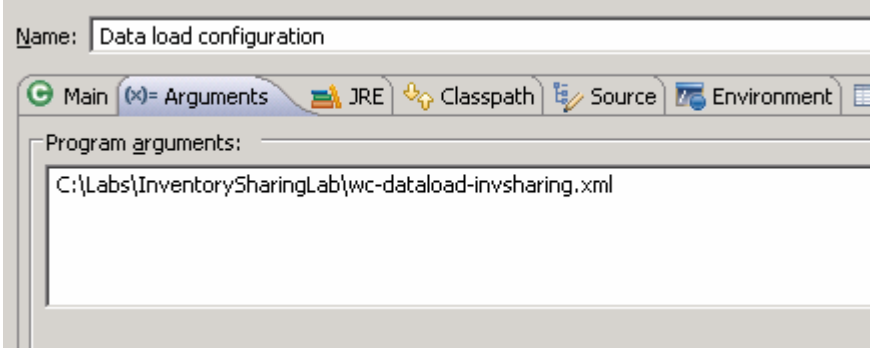

- \_\_ d. When you have finished setting up the Run Configuration, click **Run.**
- \_\_ e. Verify the inventory loaded successfully. You should see a load summary similar to the screen capture in your Console view.

```
Processing NonATPInventory...
Load summary for load item: NonATPInventory.
Business Object Configuration: wc-loader-invsharing.xml
Data loader mode: Replace.
Batch size: 1.
Commit count: 100.
Error Tolerance Level: 1.
Error Count: 0.
Amount of data processed: 108.
Amount of business objects processed: 107.
Amount of business objects committed: 107.
Data loader initialization time: 2 seconds.
Data loader execution began: Mon Apr 26 22:16:37 EDT 2010
Data loader execution ended: Mon Apr 26 22:16:43 EDT 2010
Data loader completed in 6.515 seconds.
Total flush time: 0 seconds.
Total commit time: 0.016 seconds.
CSV file location: C:\Labs\InventorySharingLab\InventorySharing.csv.
Affected tables (1):
Table name: INVENTORY, Affected number of rows: 107.
       Program exiting with exit code: 0.
Load completed successfully with no errors.
```
\_\_ f. Start your WebSphere Commerce test server.

## **Part 4: Configure inventory sharing**

 In this part of the lab, you will share the global non-ATP inventory loaded in Part 3 with the extended site store you created in Part 2.

- \_\_\_\_ 1. Locate the store IDs for the catalog asset store and your extended site store. Also, locate the fulfillment center ID for the asset store.
	- \_\_ a. Open a browser window and go to **https://localhost/webapp/wcs/admin/servlet/db.jsp**
	- \_\_ b. Enter the SQL below to lookup the store IDs.

```
 
select storeent_id, identifier from storeent where identifier in

('InvTestESite', 'Extended Sites Catalog Asset Store');
```
- \_\_ c. Click **Submit Query**.
- \_\_ d. Record the two store IDs.
- \_\_ e. Enter the SQL below to lookup the fulfillment center ID. Use the asset store ID you recorded above.

select ffmcenter\_id from shparrange where store\_id=<asset\_store\_id>;

- \_\_ f. Click **Submit Query**.
- \_\_ g. Record the fulfillment center ID.
- \_\_ h. Keep the browser query window open, you will use it again.
- \_\_\_\_ 2. Create an inventory sharing relationship for the extended sites store. The store relationship type code for inventory is -13.
	- \_\_ a. Return to the browser query window used in step 1.
	- \_\_ b. Enter the SQL below to create the inventory sharing relationship. Use the store IDs you recorded in step 1.

```
 
insert into storerel(streltyp_id, relatedstore_id, store_id,

sequence, state) values (-13, <asset_store_id>, <e-site_store_id>,
0.0, 1);
```
- \_\_ c. Click **Submit Query**.
- \_\_\_\_ 3. Configure the extended site store to use the asset store global fulfillment center.
	- \_\_ a. Return to the browser query window.
	- $\_$  b. Enter the SQL below to create the fulfillment center assignment. Use the extended site store ID and fulfillment center ID you recorded in step 1. The shparrange\_id 101 is shown here for example. You can use any available primary key.

```
 
insert into shparrange(shparrange_id, store_id, ffmcenter_id,

precedence, flags) values(101, <e-site_store_id>,

<fulfillment_center_id>, 0.0, 0);
```
- \_\_ c. Click **Submit Query**.
- \_\_ d. Restart your WebSphere Commerce test server.

## **Part 5: Test your extended site store**

In this part of the lab, you will test the changes you made and observe the tax charges for an order.

- $\frac{1}{2}$  1. Return to the browser window with the InvTestESite store or open one if you have closed it.
- $\overline{\mathbf{2}}$ . Add any item to your shopping cart. The item should be added successfully.
- $\frac{3}{2}$  order. The next section of this lab will show you how to configure shared tax for an extended site. \_\_\_\_ 3. Proceed with the checkout flow. Note that on the Shipping and Billing page no tax is charged for the

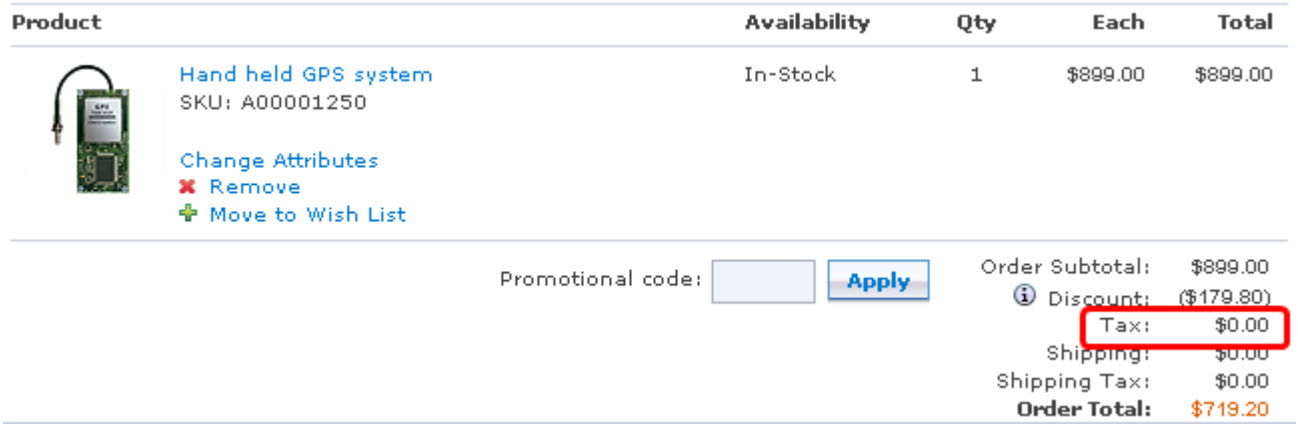

#### **Part 6: Configure tax sharing**

In this part of the lab, you will learn how to enable tax sharing for an extended site store.

- \_\_\_\_ 1. Verify the tax calculation usage is using the com.ibm.commerce.tax store relationship type.
	- \_\_ a. Open a browser window and go to **https://localhost/webapp/wcs/admin/servlet/db.jsp**
	- \_\_ b. Enter the SQL below to set the store relationship type.

```
 
update calusage set streltypnamecfg='com.ibm.commerce.tax',

streltypnamert='com.ibm.commerce.tax' where calusage_id=-3 or
calusage id=-4;
```
- \_\_ c. Click **Submit Query**.
- \_\_ d. Keep the browser query window open, you will use it again.
- $2.$  tax is -2. By default when your extended site store was published, this relationship was set to the storefront asset store but for this lab you want to use the catalog asset store. \_\_\_\_ 2. Create a tax sharing relationship for the extended sites store. The store relationship type code for
	- \_\_ a. Return to the browser query window used in step 1.
	- \_\_ b. Enter the SQL below to create the tax sharing relationship. Use the store IDs you recorded earlier in Part 4.

```
 
update storerel set relatedstore_id=<asset_store_id> where

streltyp_id=-2 and store_id=<e-site_store_id> and relatedstore_id not
in (<e-site_store_id>);
```
- \_\_ c. Click **Submit Query**
- **2.** 3. Enable tax configuration in the catalog asset store.
	- \_\_ a. Open WebSphere Commerce Develop and navigate to the folder **WC** > **xml** > **tools** > **common**. Open the file **CommerceAcceleratorCPS.xml**. This file controls the menu options for the Extended Sites Catalog Asset Store.
	- \_\_ b. Locate the store menuitem element that you added in Part 3. Add the following node to the store menu below the fulfillmentCenters node.

```
<node name="changeTax"
      url="$webapp_accelerator$NotebookView?XMLFile=taxation.
taxEditor"
     users="opMgr seller"/>
```
\_\_ c. The updated file should look like the screen capture below.

```
<menuitem name="store"
         enabled="true"users="logMgr makMgr seller salesMgr catMgr podMgr">
  \verb|<node| name="fullfillmentCenters"url="$webapp_accelerator$NewDynamicListView?ActionXMLFile=inventory.FFMCenterList&cmd=FFMCenterListView"
        users="actRep logMgr seller"/>
  <node name="changeTax"
        url="$webapp_accelerator$NotebookView?XMLFile=taxation.taxEditor"
```

```
users="opMgr seller"/>
```
</menuitem>

\_\_ d. Save and close the file.

WebSphere Commerce 7 Feature Pack 1 – Lab exercise Page 12 of 18

- \_\_\_\_ 4. Define the store address for each language. The address information is required to configure tax assets for the store. For demonstration purposes, you will reuse the address records from the storefront asset store.
	- \_\_ a. Return to the browser query window.
	- \_\_ b. Enter the SQL below to locate an address ID for the storefront asset store. The storefront asset store shares the same member\_id as the catalog asset store.

 select staddress\_id from staddress where member\_id=(select member\_id from storeent where identifier='Extended Sites Catalog Asset Store');

- \_\_ c. Click **Submit Query**
- \_\_ d. Record one of the store address results.

Query: select staddress id from staddress where member id=(select member id from storeent where identifier='Extended Sites Catalog Asset Store')

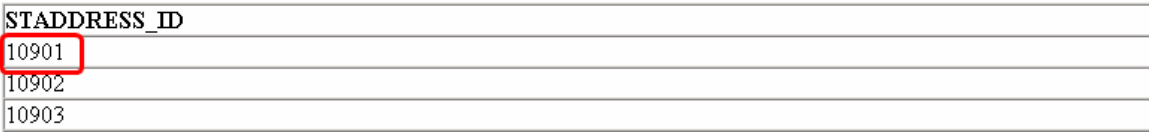

\_\_ e. Enter the SQL below to assign the store address to the catalog asset store.

```
 
update storeentds set

staddress_id_loc=<address_id>,staddress_id_cont=<address_id> where
storeent_id=<asset_store_id>;
```
 $-5$ Restart your WebSphere Commerce test server.

#### **Part 7: Set up tax assets for the asset store**

In this part of the lab, you use Accelerator to set up the tax rules for your asset store.

- **Launch Accelerator.** 
	- \_\_ a. If you are still logged in to Accelerator, log out.
	- \_\_ b. Open the hints and tips page at **<WCDE>\hintsandtips.html** and launch Accelerator.
	- \_\_ c. Select the **Extended Sites Catalog Asset Store** and click **OK**.
- **2.** Launch the Change Tax notebook.
	- \_\_ a. The new menu option for setting up tax rules should be listed under the **Store** menu. Select **Store** > **Change Tax.**

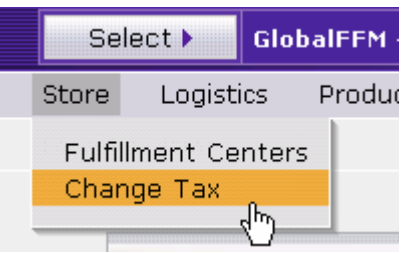

\_\_\_\_ 3. Add a new **Jurisdiction**.

\_\_ a. Select **United States** from the **Country** drop down and **All** from the **State** drop down. Click **Add**.

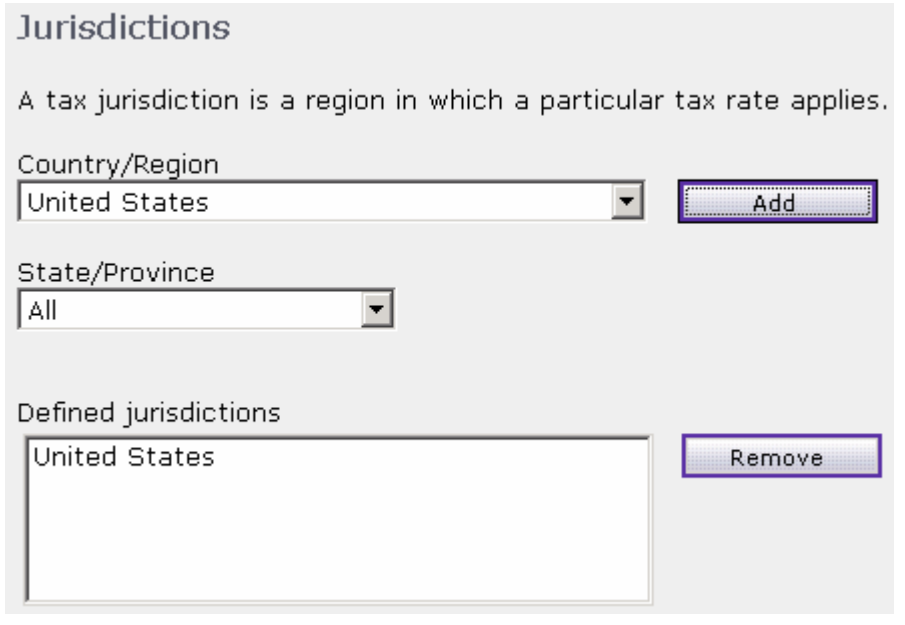

- **1.** 4. Add a sales tax code.
	- \_\_ a. Select **Sales Tax** from the left navigation menu.
	- \_\_ b. Enter the name **Sales tax code** and click **Add**.

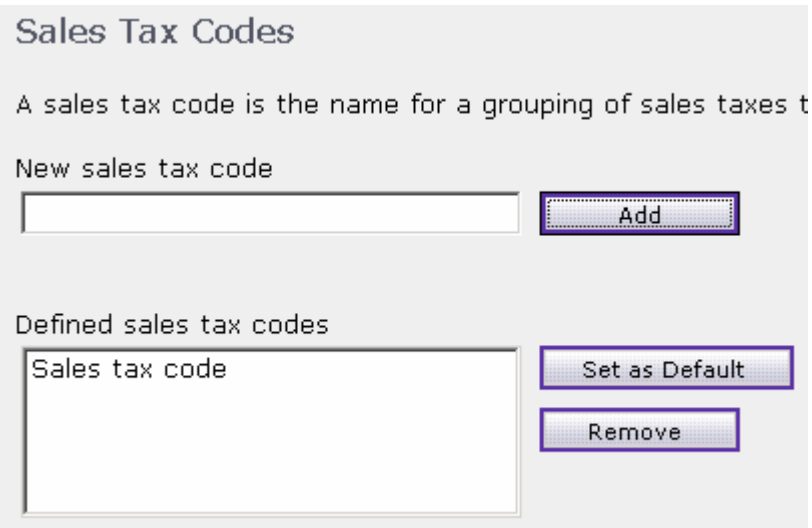

- <sub>\_\_\_\_</sub>\_\_\_ 5. Create a tax category.
	- \_\_ a. Select **Categories** from the left navigation menu.
	- \_\_ b. Enter **Sales tax** as the category name and click **Add**.

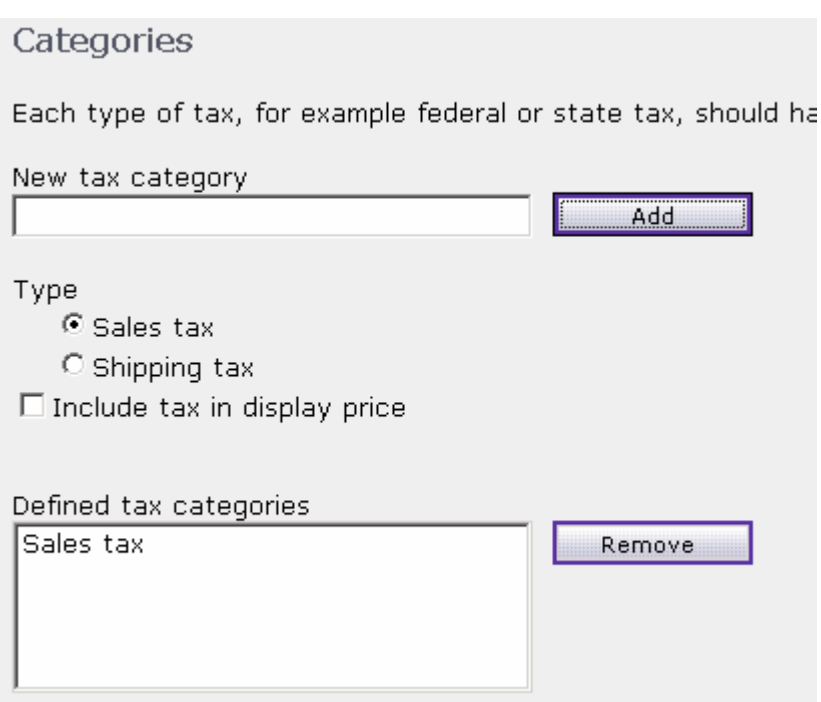

- \_\_\_\_ 6. Define the tax rate for the tax category.
	- \_\_ a. Select **Rates** from the left navigation menu.
	- \_\_ b. Set the tax percentage rate to **10**.

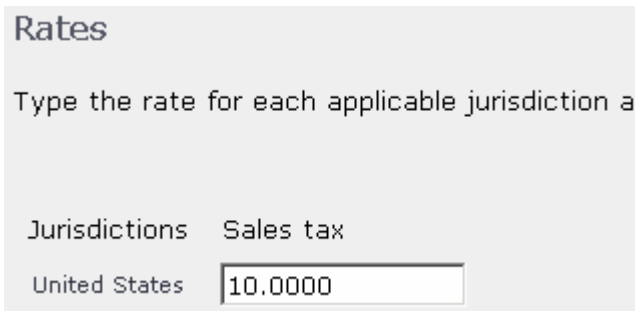

- \_\_\_\_ 7. Verify the tax category assignment.
	- \_\_ a. Select **Category Assignment** from the left navigation menu
	- \_\_ b. The tax code you defined should be assigned to the tax category you defined.

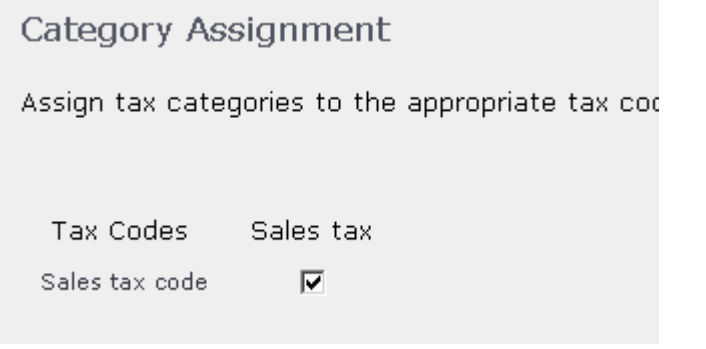

- \_\_ c. Click **OK** to save your tax configuration and exit the Change Tax notebook.
- \_\_\_\_ 8. Assign the tax rate to all catalog entries in the asset store. This step demonstrates to how to share the tax assets for all catalog entries. You can also configure tax rates for specific entries or groups.
	- \_\_ a. Return to your browser query window. If you have closed it, open a browser window and go to **https://localhost/webapp/wcs/admin/servlet/db.jsp**
	- \_\_ b. Enter the SQL below to set the look up the ID of the tax code you just created.

select calcode\_id from calcode where storeent\_id=<asset\_store\_id>;

- \_\_ c. Click **Submit Query**.
- \_\_ d. Recode the tax code ID.
- $\equiv$  e. Enter the SQL below to specify this tax code should be used to calculate tax for all catalog entries in the asset store. The catencalcd\_id 101 is shown here for example. You can use any available primary key.

```
 
insert into catencalcd (store_id, catencalcd_id, trading_id,

catentry_id, calcode_id) values (<asset_store_id>, 101, null, null,
<tax_code_id>);
```
- \_\_ f. Click **Submit Query**.
- 9. Restart your WebSphere Commerce test server.

# **Part 8: Test your extended site store**

 In this part of the lab, you will test the changes you made and confirm that tax is now being charged in your extended site store.

- $\_\_$ 1. Return to the browser window with the InvTestESite store or open one if you have closed it.
- $\overline{\phantom{a}}$  2. Part 7 was for the United States jurisdiction. Register a shopper with a US address. This step is necessary because the tax rate you set up in
- $=$  3. Add any item to your shopping cart. The item should be added successfully.
- $-4.$  your order. Proceed with the checkout flow. Note that on the Shipping and Billing page tax is now charged for

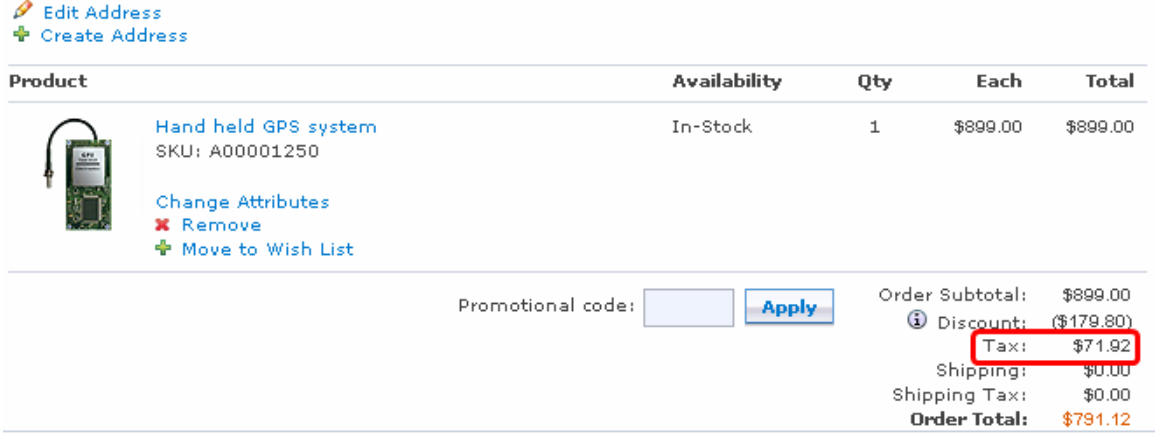

## **Part 9: What you did in this exercise**

 In this tutorial you learned how to configure non-ATP inventory sharing and tax sharing for extended sites stores.

You should now understand how to complete the following tasks:

- Configure an extended sites store to share inventory with an asset store
- Configure an extended sites store to share tax configuration with an asset store